# Digi Connect® Sensor Telit Modem Firmware Update - Verizon

**Update Guide** 

# Revision history-90002339

| Revision | Date          | Description     |
|----------|---------------|-----------------|
| Α        | February 2019 | Initial release |

# **Trademarks and copyright**

Digi, Digi International, and the Digi logo are trademarks or registered trademarks in the United States and other countries worldwide. All other trademarks mentioned in this document are the property of their respective owners.

© 2019 Digi International Inc. All rights reserved.

## **Disclaimers**

Information in this document is subject to change without notice and does not represent a commitment on the part of Digi International. Digi provides this document "as is," without warranty of any kind, expressed or implied, including, but not limited to, the implied warranties of fitness or merchantability for a particular purpose. Digi may make improvements and/or changes in this manual or in the product(s) and/or the program(s) described in this manual at any time.

# Warranty

To view product warranty information, go to the following website: www.digi.com/howtobuy/terms

#### **Send comments**

**Documentation feedback**: To provide feedback on this document, send your comments to techcomm@digi.com.

# **Technical support**

**Digi Technical Support**: Digi offers multiple technical support plans and service packages to help our customers get the most out of their Digi product. For information on Technical Support plans and pricing, visit us at <a href="https://www.digi.com/support">www.digi.com/support</a>. For questions or assistance contact Technical Support at tech.support@digi.com.

# **Contents**

# Verizon network changes: Digi Connect® Sensor

# Determine if an update is needed

| Prerequisites                                            |   |
|----------------------------------------------------------|---|
| Step 1: Find the modem firmware revision                 | 5 |
| Step 2: Determine if a modem firmware update is required |   |
|                                                          |   |
| Update the modem firmware over the air (FOTA)            |   |
| opaate the modell minware over the all (1017)            |   |
| Prerequisites                                            | 7 |
| Step 1: Find the modem firmware revision                 |   |
| Step 2: Determine the update string                      |   |
| Generate update strings for other revisions              |   |
| Step 3: Initiate the firmware update                     |   |
| Updating multiple devices                                |   |
| Step 4: Verify that the update was successful            |   |
| Troubleshooting the FOTA update                          |   |

# **Verizon network changes: Digi Connect® Sensor**

This document describes how to update cellular modem firmware to comply with Verizon network changes occurring on March 30th, 2019.

It applies to the Digi Connect Sensor+ containing one of these LTE modems:

| Model           | Description                    | Revisions                                 |
|-----------------|--------------------------------|-------------------------------------------|
| Telit LE910-NA1 | Single SKU<br>AT&T and Verizon | 20.00.012.4<br>20.00.012.7<br>20.00.522.4 |
| Telit LE910-SV1 | Verizon                        | 20.00.522.7                               |

# Determine if an update is needed

This process is done in Digi Remote Manager.

# **Prerequisites**

- Remote manager account
- Device ID of the Connect Sensor to update

# Step 1: Find the modem firmware revision

- 1. Open a web browser and navigate to https://remotemanager.digi.com.
- 2. Log into your account.
- 3. Click on the **Device Management** tab.
- 4. Find your device using the device ID.
- 5. Double-click on the device ID to open the device properties.
- 6. Select **System Information > Mobile Information**.
- 7. Note the current revision number in the **Revision** field.

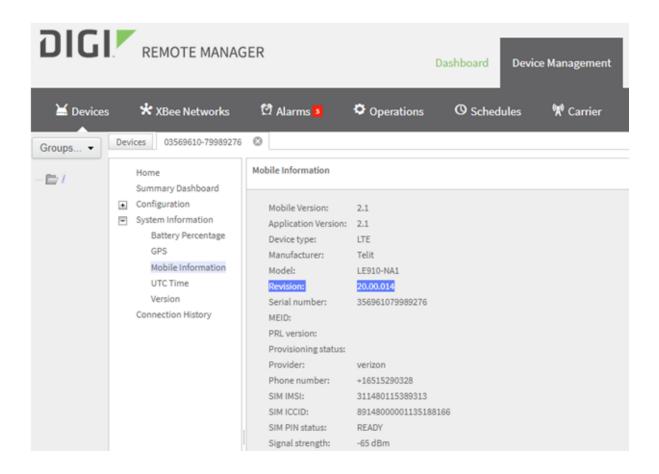

# Step 2: Determine if a modem firmware update is required

The desired revision is 20.00.015 or later. If the modem is already at this revision, no firmware update is needed.

**Note** If you have version 20.00.52x on your modem, it is using AT&T firmware and the Verizon firmware update will not work. Verizon service is required to make this update.

# Update the modem firmware over the air (FOTA)

This section describes how to update the modem over the air. The update process is initiated from the Digi Remote Manager. It requires a working cellular connection. It does not require physical access to the device.

## **Prerequisites**

- Remote manager account
- Device ID of the Connect Sensor to update
- Modem IMEI
- fota.exe application (PN 80010027)

## Step 1: Find the modem firmware revision

- 1. Open a web browser and navigate to https://remotemanager.digi.com.
- 2. Log into your account.
- 3. Click on the **Device Management** tab.
- 4. Find your device using the device ID.
  - The device ID looks like: 00010000-00000000-03569610-79989276. It contains the IMEI of the modem. You will need the device ID later in the FOTA process.
- 5. Double-click on the device ID to open the device properties.
- 6. Select System Information > Mobile Information.
- 7. Note the current revision number in the **Revision** field.

## **Step 2: Determine the update string**

Find the firmware revision below, and copy the corresponding update string.

#### Model LE910-SV1 and Revision 20.00.012.2

Update file name: UpdPkg\_LE910\_SV1\_1G\_20.00.012.2\_20.00.015.0.bin

**Patch size**: 4228650

**Update string:** 

ZnRwMS5kaWdpLmNvbQAyMQBhbm9ueW1vdXMAdGVzdABzdXBwb3J0L3RlbGl0AFVwZFBrZ19MRTkxMF9TVjFfMUdfMjAuMDAuMDEyLjJfMjAuMDAuMDE1LjAuYmlu

#### Model LE910-SV1 and Revision 20.00.012.3

Update file name: UpdPkg\_LE910\_SV1\_1G\_20.00.012.3\_20.00.015.0.bin

Patch size: 4232406 Update string:

ZnRwMS5kaWdpLmNvbQAyMQBhbm9ueW1vdXMAdGVzdABzdXBwb3J0L3RlbGl0AFVwZFBrZ19MRTkxMF9TVjFfMUdfMjAuMDAuMDEyLjNfMjAuMDAuMDE1LjAuYmlu

#### Model LE910-SV1 and Revision 20.00.012.8

Update file name: UpdPkg\_LE910\_SV1\_1G\_20.00.012.8\_20.00.015.0.bin

Patch size: 4165114 Update string:

ZnRwMS5kaWdpLmNvbQAyMQBhbm9ueW1vdXMAdGVzdABzdXBwb3J0L3RlbGl0AFVwZFBrZ19MRTkxMF9TViFfMUdfMiAuMDAuMDEvLihfMiAuMDAuMDE1LiAuYmlu

#### Model LE910-NA1 and Revision 20.00.012.4 or 20.00.522.4

Update file name: UpdPkg\_LE910\_SV1\_1G\_SKU\_20.00.012.4\_20.00.015.0.bin

Patch size: Update string:

ZnRwMS5kaWdpLmNvbQAyMQBhbm9ueW1vdXMAdGVzdABzdXBwb3J0L3RlbGl0AFVwZFBrZ19MRTkxMF9TVjFfMUdfU0tVXzIwLjAwLjAxMi40XzIwLjAwLjAxNS4wLmJpbg==

#### Model LE910-NA1 and Revision 20.00.012.7 or 20.00.522.7

Update file name: UpdPkg\_LE910\_SV1\_1G\_SKU\_20.00.012.7\_20.00.015.0.bin

Patch size: 4167370 Update string:

ZnRwMS5kaWdpLmNvbQAyMQBhbm9ueW1vdXMAdGVzdABzdXBwb3J0L3RlbGl0AFVwZFBrZ19MRTkxMF9TVjFfMUdfU0tVXzIwLjAwLjAxMi43XzIwLjAwLjAxNS4wLmJpbg==

## Generate update strings for other revisions

If your firmware version is not listed above, run the fota application from a Windows command prompt. For example:

C:\>fota ftp1.digi.com 21 anonymous test support/telit  $UpdPkg\_LE910\_SV1\_1G\_20.00.012.2\_20.00.015.0.bin$ 

ZnRwMS5kaWdpLmNvbQAyMQBhbm9ueW1vdXMAdGVzdABzdXBwb3J0L3RlbGl0AFVwZFBrZ19MRTkxMF9TVjFfMUdfMjAuMDAuMDEyLjJfMjAuMDAuMDE1LjAuYmlu

The above strings obtain the modem update file from the Digi FTP server. The APN configured on the modem must have access to the Internet to use this server. This is usually the case if no APN is configured.

If your APN does not provide Internet access, you can use an FTP server on your private network. Place the modem update file on the FTP server. Run the command below to generate the update string. Be sure to substitute your FTP server parameters.

C:\>fota ftp.example.com 21 login password /path/to/directory UpdPkg\_ LE910 SV1 1G 20.00.012.2 20.00.015.0.bin

ZnRwLmV4YW1wbGUuY29tADIxAGxvZ2luAHBhc3N3b3JkAC9wYXRoL3RvL2RpcmVjdG9yeQBVcGRQa2df TEU5MTBfU1YxXzFHXzIwLjAwLjAxMi4yXzIwLjAwLjAxNS4wLmJpbg==

# Step 3: Initiate the firmware update

- 1. In the Remote Manager, select **Documentation > API Explorer**.
- 2. Select Examples/SCI/Data Service/Send Binary Request.
- 3. A template request (in XML) will appear. Delete the template and replace with XML below.
  - Patch the #Device ID# with the correct value from step 1.
  - Patch the #Update string# with the value from step 2.

- 4. Click Send
- 5. Enter your user name and password.

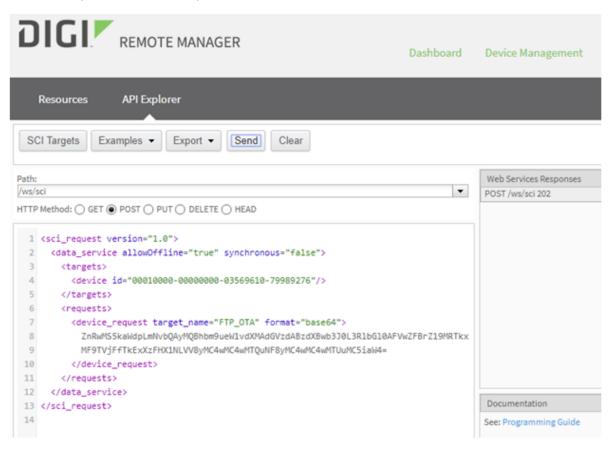

The next time the Connect Sensor is scheduled to connect to Remote Manager, it will start the modern firmware update process. To cause the device to connect immediately, press the Wake button on the device.

Once started, the update will take a few minutes to complete. After the device completes the update, it will reconnect to the Remote Manager the next time it is scheduled.

#### **Updating multiple devices**

The above example shows how to update a single Connect Sensor. More than one device can be updated with a single Remote Manager request.

To update a list of devices, add their device IDs to <targets> in the request. For example:

To update all devices in a Remote Manager group, add the group name to <targets>. For example: <targets>

```
<group path="my_group"/>
</targets>
```

**Note** All devices in the request must have the same modem revision and update string. Devices will individually connect as scheduled and perform the update.

See the *Digi Remote Manager User Guide* and *Digi Remote Manager Programming Guide* on the **Remote Manager Documentation** tab for more information.

# Step 4: Verify that the update was successful

- 1. In Remote Manager, click on the **Device Management** tab.
- 2. Display the device properties.
- 3. Click **Refresh** at the bottom of the device page.
  - Click Yes if prompted to send as an offline operation.
  - The information will update the next time the device is scheduled to connect to the Remote Manager.
- 4. Close the **Device** tab.
- 5. Re-open the device tab by double-clicking on your device.
- 6. Select System Information > Mobile information.

89148000001135188166

SIM PIN status: READY Signal strength: -65 dBm

DIGI. REMOTE MANAGER Dashboard **Device Management** \* XBee Networks Alarms 5 Operations O Schedules Carrier Devices 03569610-79989276 🛇 Groups... ▼ Mobile Information **P**/ Summary Dashboard ★ Configuration Mobile Version: 2.1 System Information Application Version: 2.1 Battery Percentage Device type: GPS Manufacturer: Telit Mobile Information Model: LE910-NA1 **UTC Time** 20.00.015 Version Serial number: 356961079989276 Connection History MEID: PRL version: Provisioning status: Provider: verizon Phone number: +16515290328 SIM IMSI: 311480115389313 SIM ICCID:

7. Note the new value for **Revision**, which should now be 20.00.015.

# Troubleshooting the FOTA update

If the device does not report the expected revision, follow these steps:

- 1. Check if the device has connected to the Remote Manager since the firmware update was initiated. Select Connection History on the Remote Manager Device page.
- 2. Repeat step 4 to refresh the modem firmware revision on the device page.
- 3. Try the FOTA update again.
- 4. If none of the above work, contact Digi Tech support at tech.support@digi.com.